## **Archivio Pratiche (Gestione dei Fascicoli Elettronici senza richiesta on-line)**

Consente ai professionisti di poter gestire le integrazioni ed i procedimenti post abilitativi per le pratiche presenti nel Back Office dell'ente prive del numero della Richiesta on-line, nello specifico le pratiche non create tramite il portale on-line. Possiamo trovare ad esempio: pratiche provenienti da un recupero dati, pratiche di Condoni inseriti in anni precedenti o pratiche da inserimenti manuali e/o da protocollo.

Dal portale Front Office dell'ente accedere alla **sezione per la consultazione delle pratiche** (Fig. 1 nell'esempio "Consultazione Domande) in corso e già inviate, cliccare il bottone **"Archivio Pratiche"** (Fig. 1) per accedere alla ricerca.

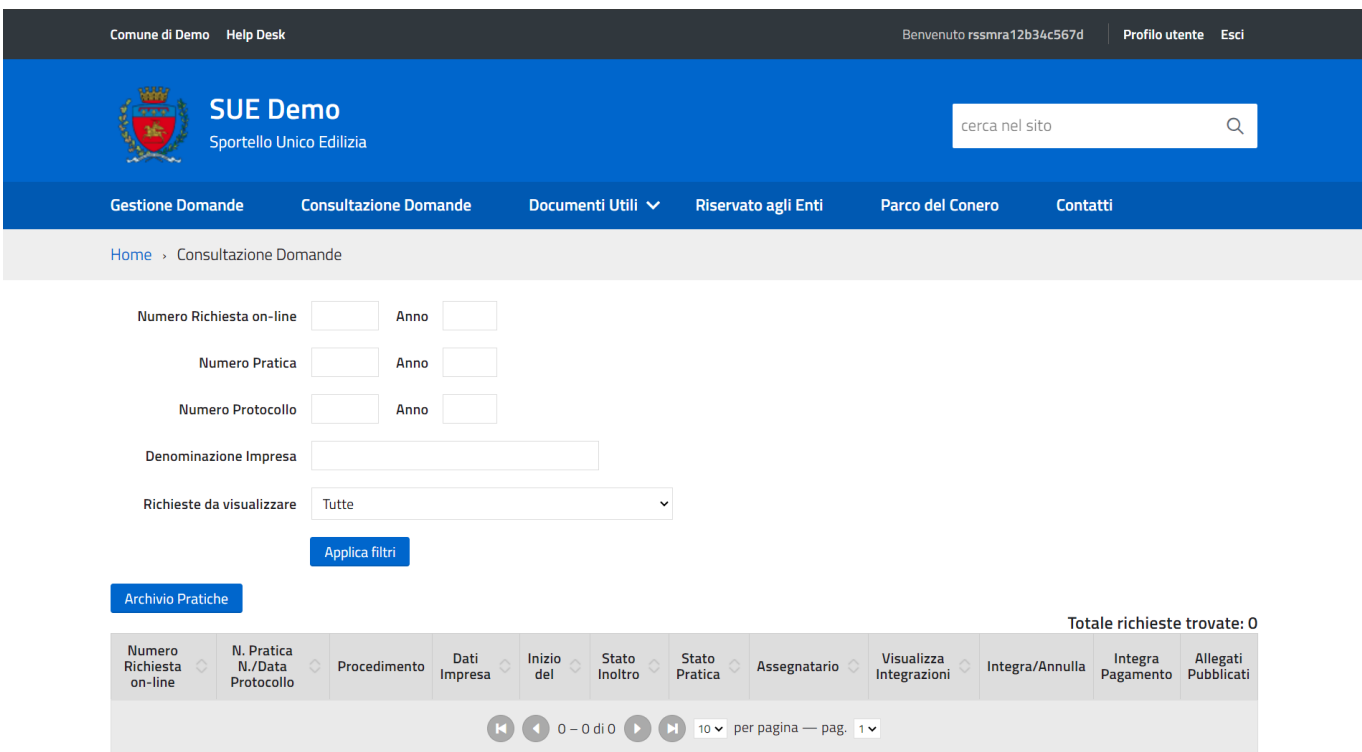

Fig. 1: Consultazione delle pratiche

La maschera visualizzata permette di utilizzare eventuali parametri per filtrare le pratiche estratte, se si desidera procedere con la ricerca di tutte le pratiche basterà cliccare direttamente il bottone **[Ricerca]**.

Archivio Pratiche (Gestione dei Fascicoli Elettronici senza richiesta on-line)

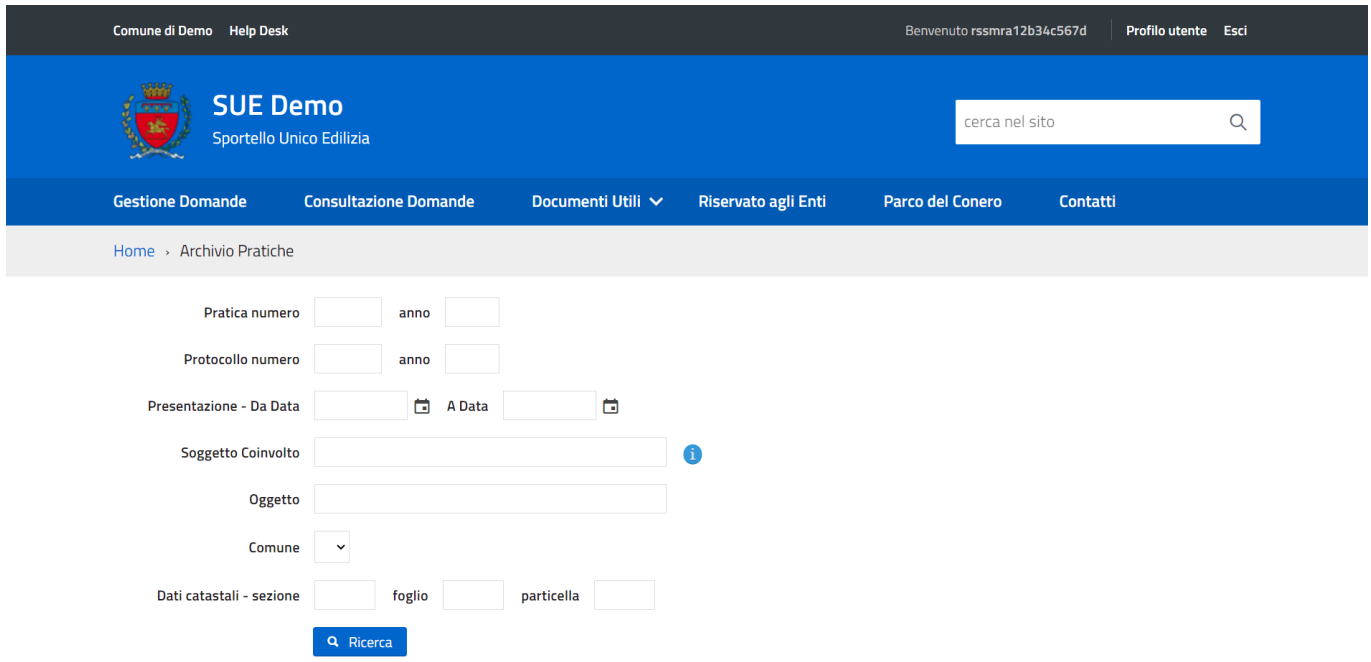

## Fig. 2: Maschera di ricerca delle pratiche senza numero della richiesta on-line

Le pratiche senza numero della richiesta on-line estratte vengono elencate in una lista (Fig. 3)

| Comune di Demo Help Desk                    |                                   |                                        |                                                                                                    |                                                                            |                                         | Benvenuto rssmra12b34c567d   |                                    | Profilo utente Esci |  |
|---------------------------------------------|-----------------------------------|----------------------------------------|----------------------------------------------------------------------------------------------------|----------------------------------------------------------------------------|-----------------------------------------|------------------------------|------------------------------------|---------------------|--|
| <b>SUE Demo</b><br>Sportello Unico Edilizia |                                   |                                        |                                                                                                    |                                                                            |                                         | cerca nel sito               |                                    | $\alpha$            |  |
| <b>Gestione Domande</b>                     |                                   | <b>Consultazione Domande</b>           | Documenti Utili V                                                                                      | <b>Riservato agli Enti</b>                                                 |                                         | <b>Parco del Conero</b>      | Contatti                           |                     |  |
| Home > Archivio Pratiche                    |                                   |                                        |                                                                                                    |                                                                            |                                         |                              |                                    |                     |  |
| I Nuova ricerca                             |                                   |                                        |                                                                                                    |                                                                            |                                         |                              |                                    |                     |  |
| Pratica N.<br>Protocollo                    | <b>Stato</b>                      | $\Diamond$<br>Procedimento             | $\Diamond$<br>Oggetto                                                                                  | Assegnatario                                                               | $\Diamond$<br>Richiedente               | Localizzazione<br>Intervento | Visualizza<br>Integrazioni         | Integra/<br>Annulla |  |
|                                             |                                   |                                        |                                                                                                    |                                                                            |                                         |                              |                                    |                     |  |
| SUE/9876/2000<br>Prot. 123456/2000          | Chiuso<br>con esito<br>favorevole | <b>PERMESSO DI</b><br><b>COSTRUIRE</b> | $\hat{a}$<br><b>RICHIESTA DI</b><br><b>PERMESSO DI</b><br><b>COSTRUIRE IN</b><br>SANATORIA PER OPERE * | <b>VERDI ANDREA</b>                                                        | <b>NERI MARIA</b><br>(nremra98q76w543e) | <b>VIA ROMA 1</b>            | in Compilazione: 0<br>Inoltrate: 0 | 0                   |  |
|                                             |                                   |                                        |                                                                                                    | 1 - 1 di 1 $\bullet$ 1 $\bullet$ 10 $\times$ per pagina - pag. 1 $\bullet$ |                                         |                              |                                    |                     |  |

Fig. 3: Elenco delle pratiche senza numero della richiesta on-line estratte

Le pratiche sono visibili al professionista poiché, il codice fiscale validato in fase di login viene confrontato con quelli presenti nel Back Office dell'ente, tra i ruoli assunti dai "Soggetti coinvolti della pratica". Se viene trovata esatta corrispondenza con un ruolo competente la pratica viene correttamente visualizzata. La definizione dei ruoli competenti alla gestione della pratica è in mano all'ente.

## **Nel caso in cui non sono presenti pratiche o ne manca qualcuna di certa esistenza, occorre contattare l'ente al fine di specificare i corretti riferimenti della pratica non presente nella lista.**

Cliccare il link presente nella prima colonna **"Pratica N. Protocollo"** per consultare il dettaglio della pratica (Fig. 4) dove, oltre alle informazioni principali, sono presenti anche gli allegati.

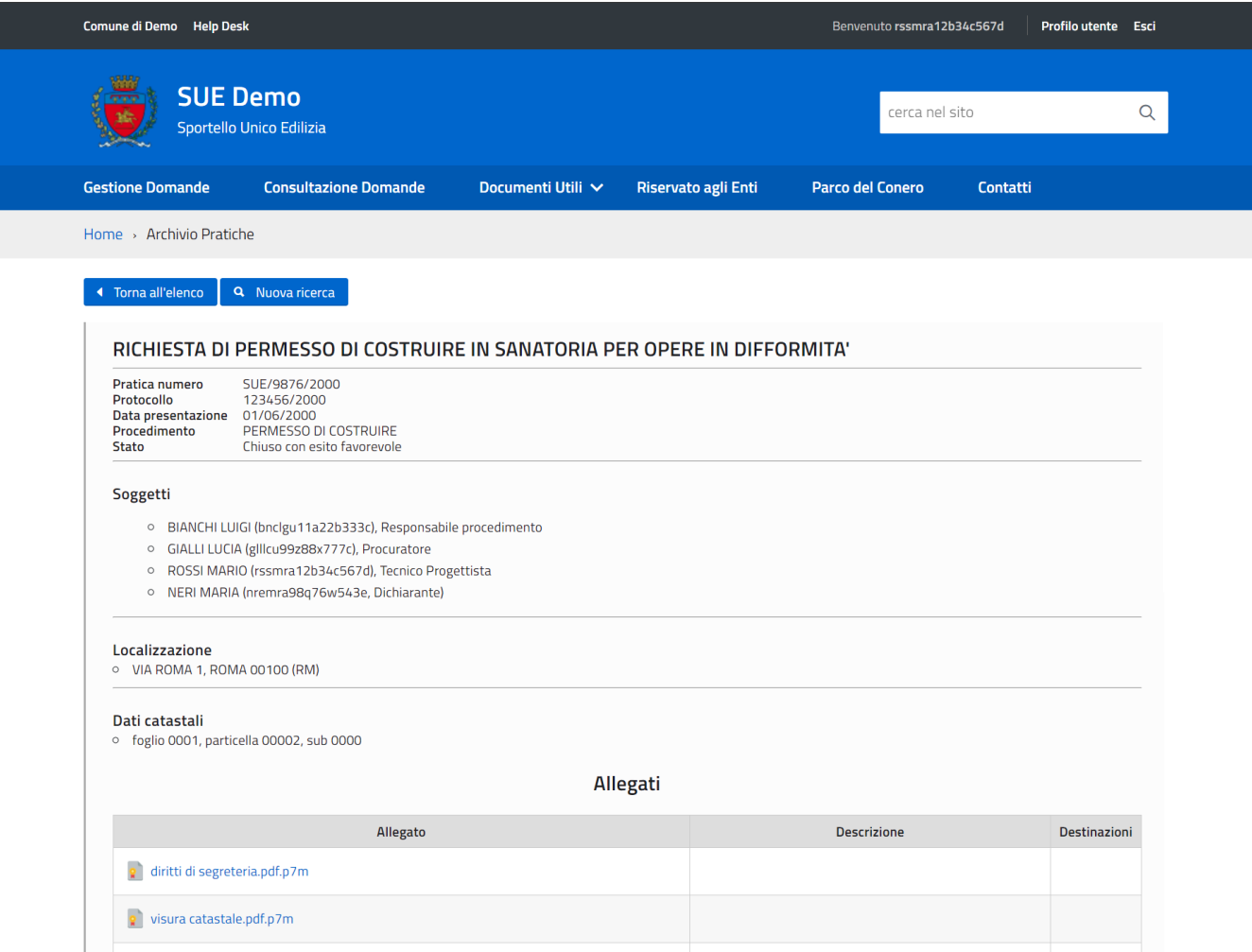

Fig. 4: Esempio di dettaglio della pratica senza numero della richiesta on-line

Cliccando il bottone con la **"i" rossa** (Fig. 3) è possibile procedere con l'iter per il procedimento di integrazione/annullamento pratica.

Lo stesso tipo di selezione è possibile farla anche partendo dalla **sezione per la compilazione di un nuovo procedimento** (Fig. 5 nell'esempio "Gestione Domande"),ad esempio un post abilitativo, quando si sceglie di collegare ad una pratica è possibile ricercare quest'ultima tramite il bottone con la lente di ingrandimento presente sulla destra del campo **"Archivio Pratiche"** (Fig 5).

Archivio Pratiche (Gestione dei Fascicoli Elettronici senza richiesta on-line)

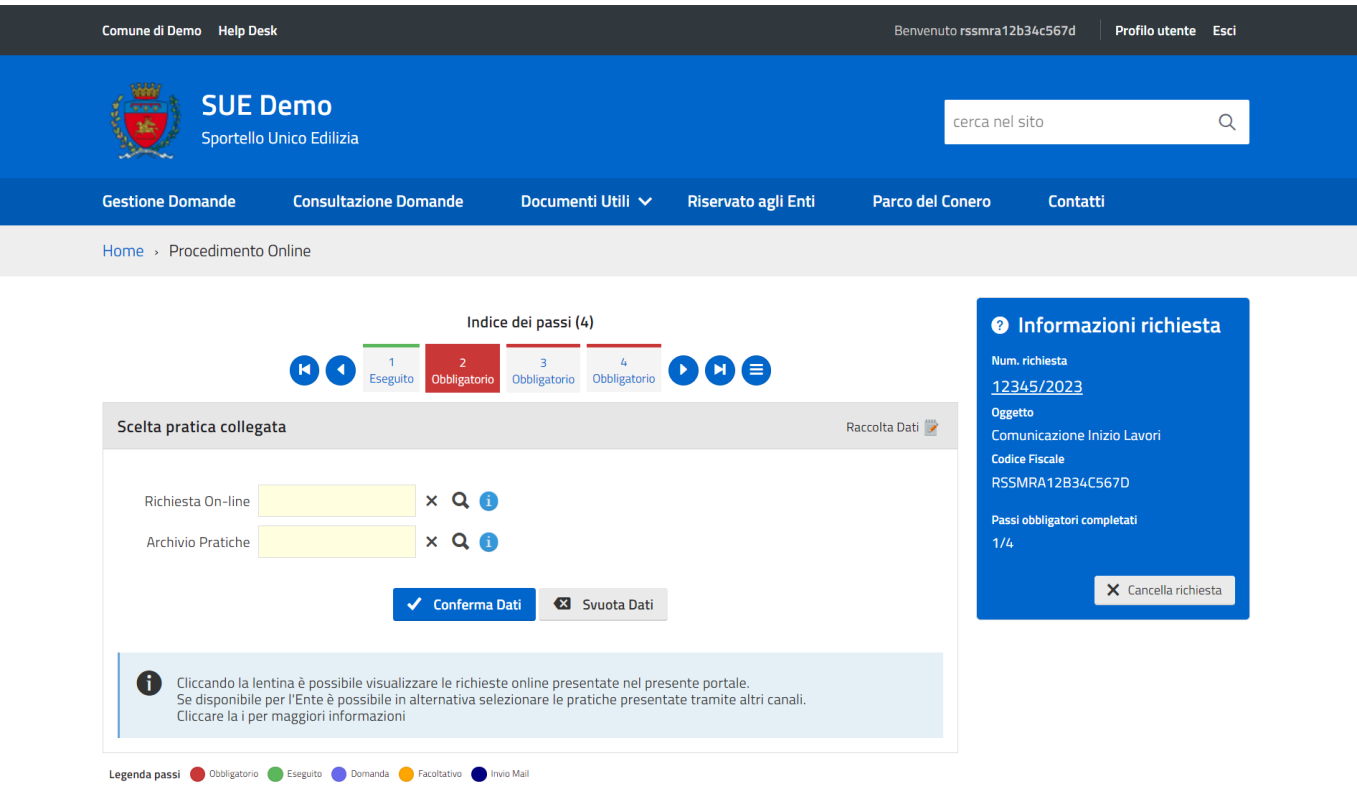

Fig. 5: Nuovo campo "Archivio Pratiche" con la possibilità di ricerca dei fascicoli elettronici senza richiesta on-line

Nella lista **"Elenco Pratiche"** vengono elencate tutte le pratiche, presenti nel Back Office dell'ente, che risultano senza numero della richiesta on-line e nelle quali, il codice fiscale di chi ha effettuato l'accesso, è associato ad una figura tra quelle autorizzate a questo tipo di operazione.

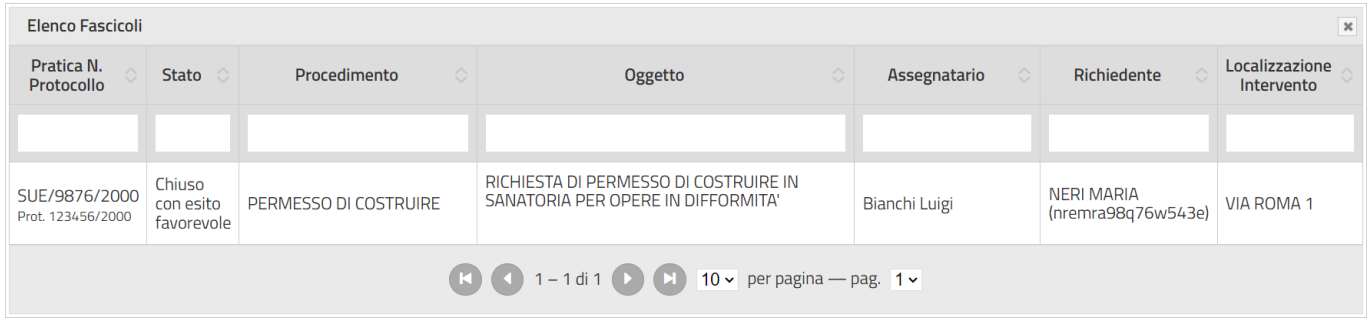

Fig. 6: Elenco delle pratiche senza numero della richiesta on-line

Per selezionare la pratica cliccare sopra alla riga desiderata, il numero della pratica viene riportato in automatico nel campo **"Archivio pratiche"**, per proseguire con il normale iter del procedimento cliccare il bottone **[Conferma Dati]** (Fig. 7).

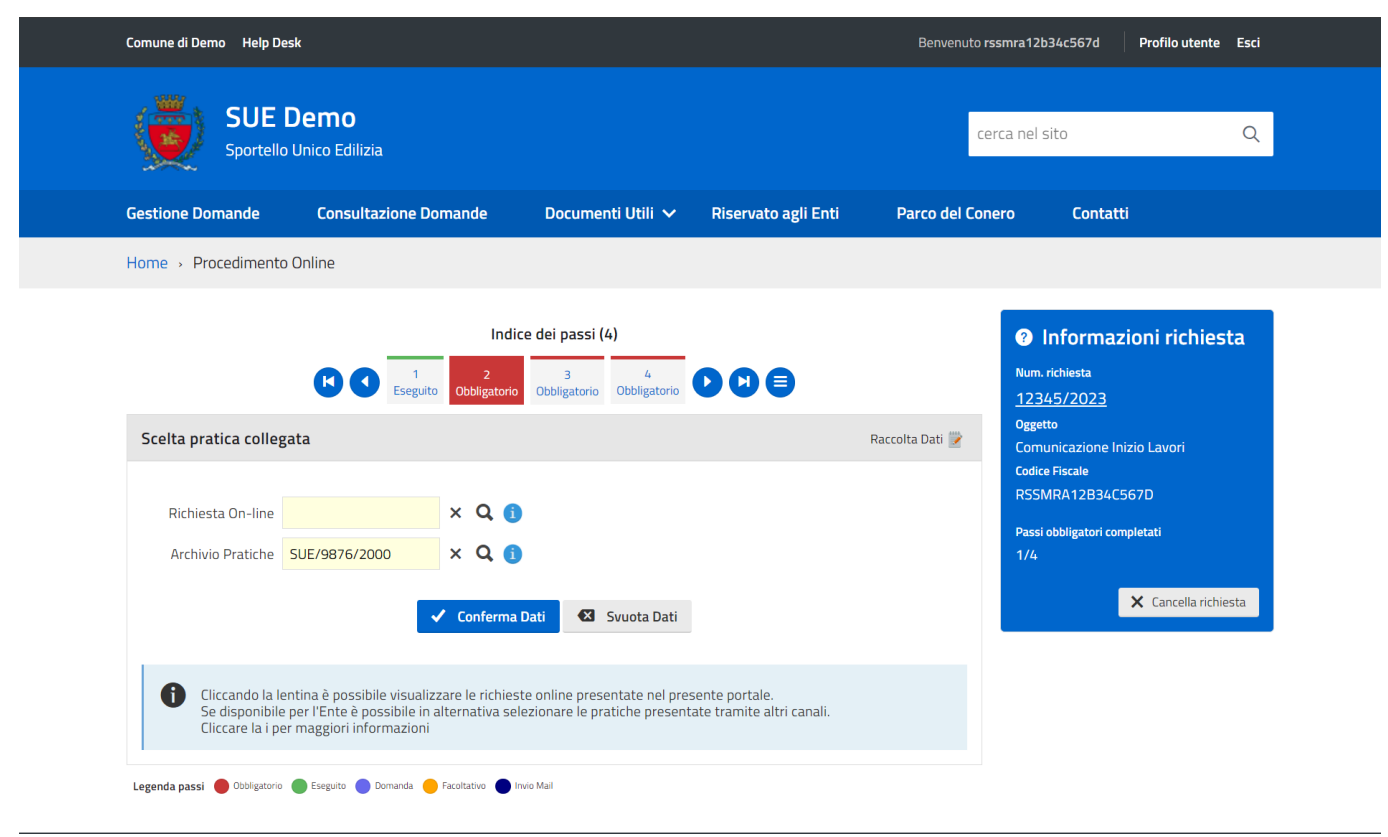

Fig. 7: Esempio di pratica selezionata